## **EMS Agency Manual**

This walkthrough is designed to allow you to request classes as an instructor. If you need to know how to login please visit the EMS Provider Manual which will walk you through the claiming of your account.

Once Logged into the system you be forwarded to your my account screen.

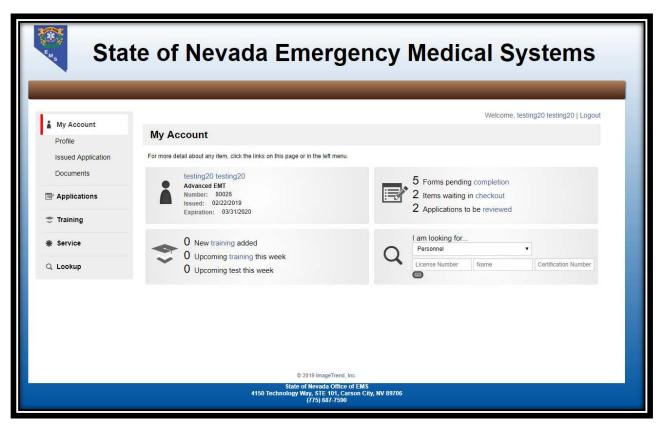

At this point you will need to click the Service link on the left

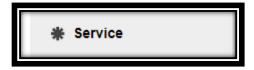

Once clicked you will be taken to this screen

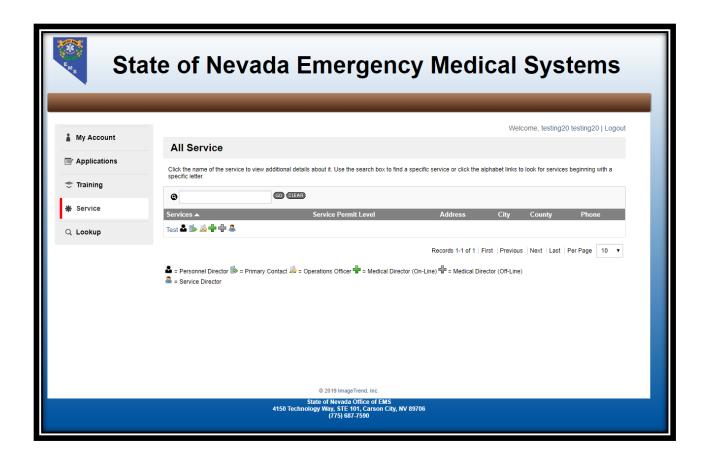

This screen allows you to manage your Agency, in ImageTrend they call agencies, services.

At this point you will click the service name that is linked, and it will take you to this page

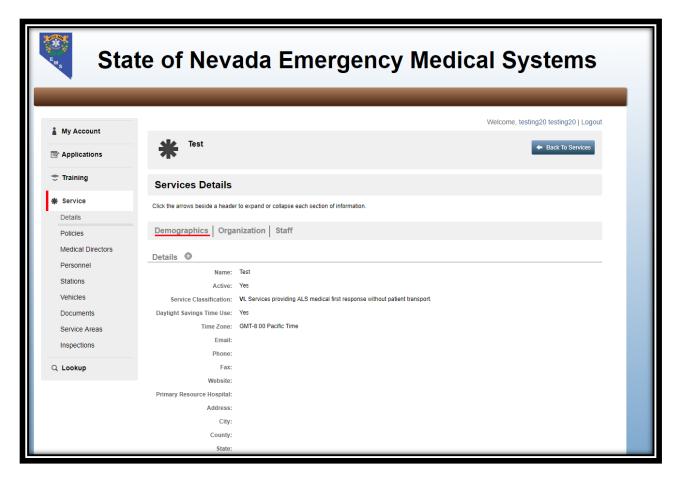

All these tabs seen here are to allow you to view the information about your agency. If this information is wrong, then you will need to contact EMS Staff to change it.

The other links seen on the left under Service allow you to manage different sections of your agency.

The policy tab will allow you to submit a policy/protocol for approval and looks like this

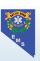

## **State of Nevada Emergency Medical Systems**

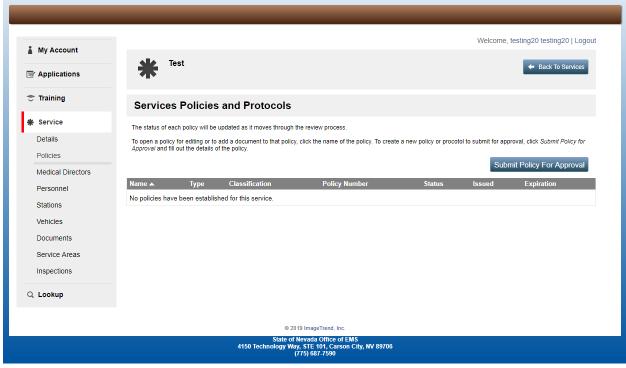

Once you are here you click the Submit Policy for approval button

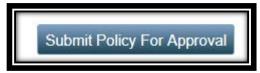

## This screen will appear

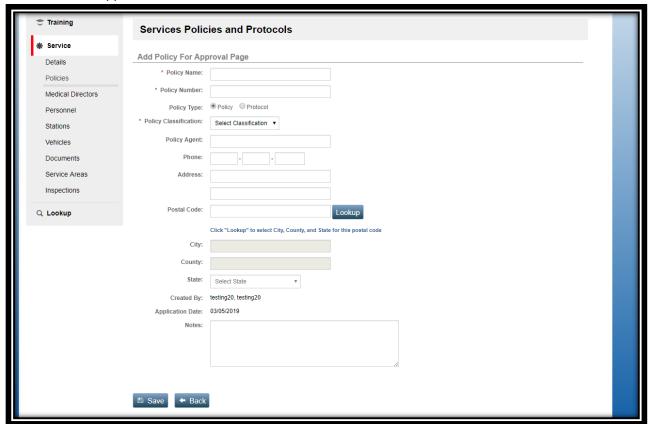

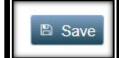

you will need to fill out the appropriate fields and then click the Save button

The next section is for Medical Directors and will be added on the following section personnel, which looks like this

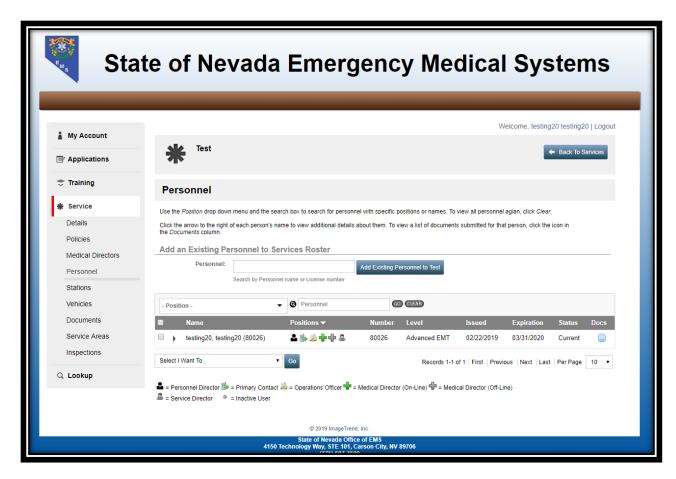

This section allows you to add personnel by typing in their name or their Certification number and then

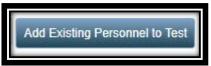

clicking the Add Existing Personnel to "Agency Name" button

If you need to remove personnel from your agencies roster you would click the checkbox next to their name(s)

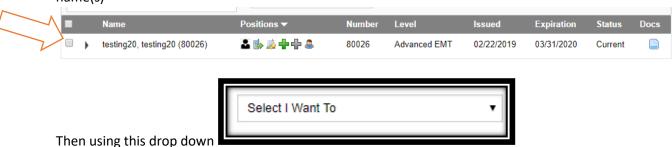

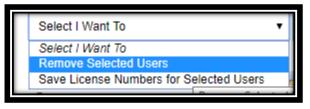

and selecting Remove Selected Users

Then click the Go button and it will remove the users form your roster

The stations, vehicles, service areas and Inspections are in transition and will be added at a later date.

The Documents section looks like this

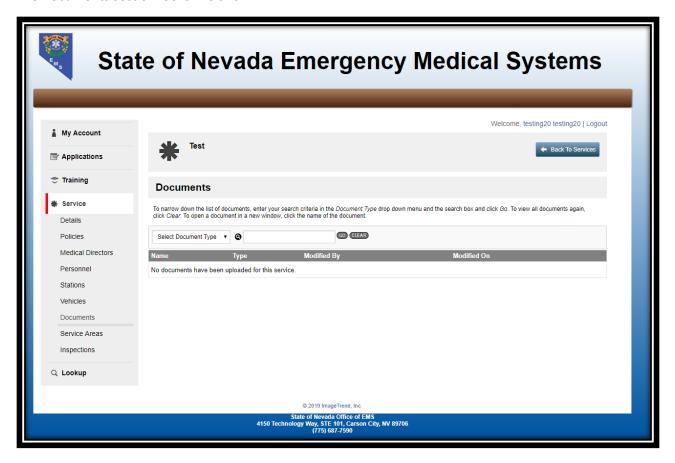

This section allows you to view the documents associated with your agency.

This concludes the agency user guide